#### دادههای قدیمی خود را احیاء کنید

# **[چگونه عکسهای قدیمی گوشی آیفون را بازیابی کنیم](https://www.shabakeh-mag.com/tricks/15149/%DA%86%DA%AF%D9%88%D9%86%D9%87-%D8%B9%DA%A9%D8%B3%E2%80%8C%D9%87%D8%A7%DB%8C-%D9%82%D8%AF%DB%8C%D9%85%DB%8C-%DA%AF%D9%88%D8%B4%DB%8C-%D8%A2%DB%8C%D9%81%D9%88%D9%86-%D8%B1%D8%A7-%D8%A8%D8%A7%D8%B2%DB%8C%D8%A7%D8%A8%DB%8C-%DA%A9%D9%86%DB%8C%D9%85)**

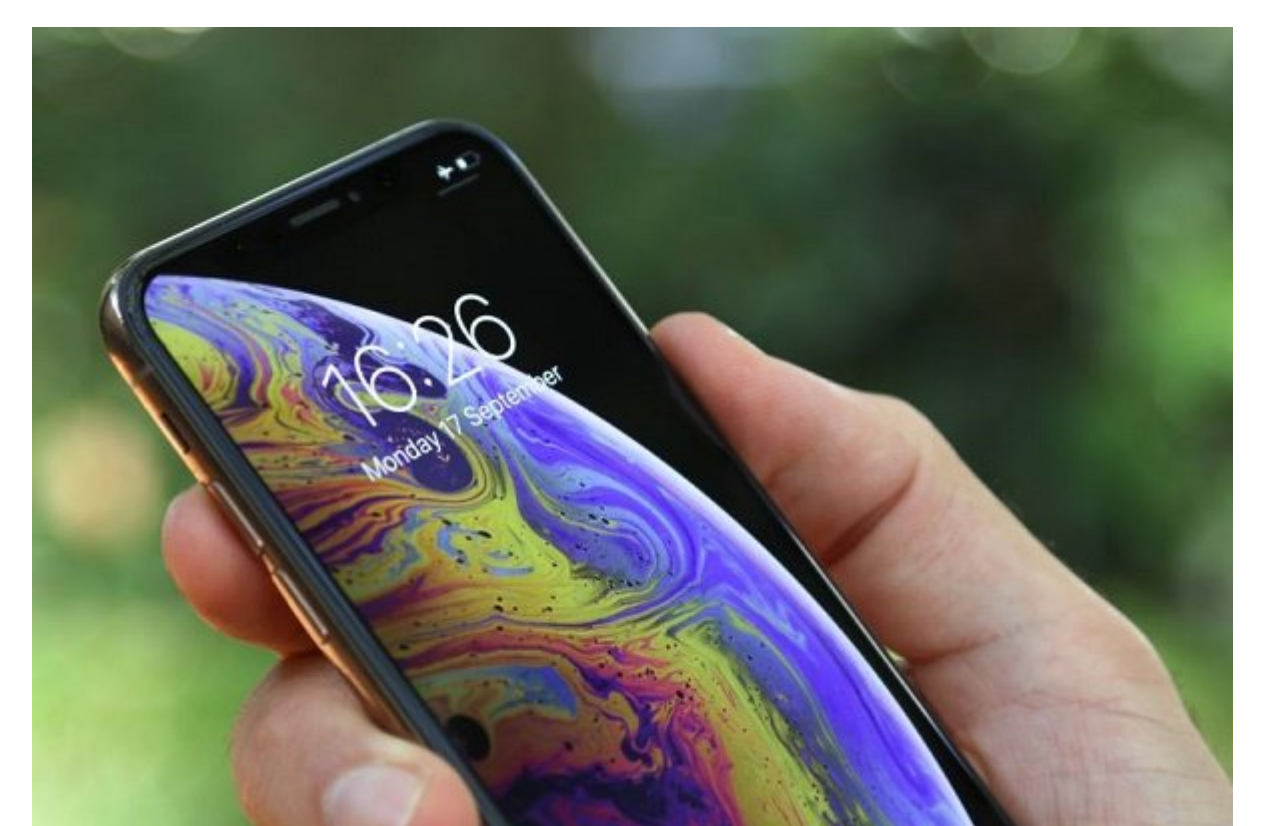

همه ما چیزهای از انتهای نامهای با پیامهای خیلی نامهای از انتهاری نگه با میدانیای با های با انتهابات با بسیاری بسیاری قدیمی می مون مونونهای. منظم مونونهای منظم بهترین منظمان منظم بهترین منظم بهترین منظمان منظمان من عصب می این است کار این این ازیابی ازیابی ازیابی با این این کار ازیابی ازیابی ازیابی ازیابی ازیابی ازیابی ازیاب کرده، اما مهمتر اینکه بیشتر از یک راه برای انجام این کار وجود دارد.

### **بازیابی دادههای قدیمی روی آیفون با استفاده از آیکلاود**

اگر **داده**های خود را از دست دادهاید، ممکن است **آیکلاود** فایلهای شما را روی کلاود بکاپ گرفته باشد. خیلی از کاربران اوایل از این ویژگی روی گوشی **آیفون** خود استفاده میکنند، اما بعد از آن بهطور کامل بکاپهای **آیکلاود** را فراموش میکنند.

وقتی **آیفون** جدید خود را برای اولین بار راهاندازی میکنید یا اینکه **آیفون** را ریست کامل میکنید گزینه Backup iCloud را در بخش Data & Apps میبینید.

ا با با استفاده از همان باشته باشتهای که برای همان همان ها از همان مان که برای دانلود گیمها و اپها از اپن استفاد میکنید در اکانت اپل آیدی خود سایناین کنید.

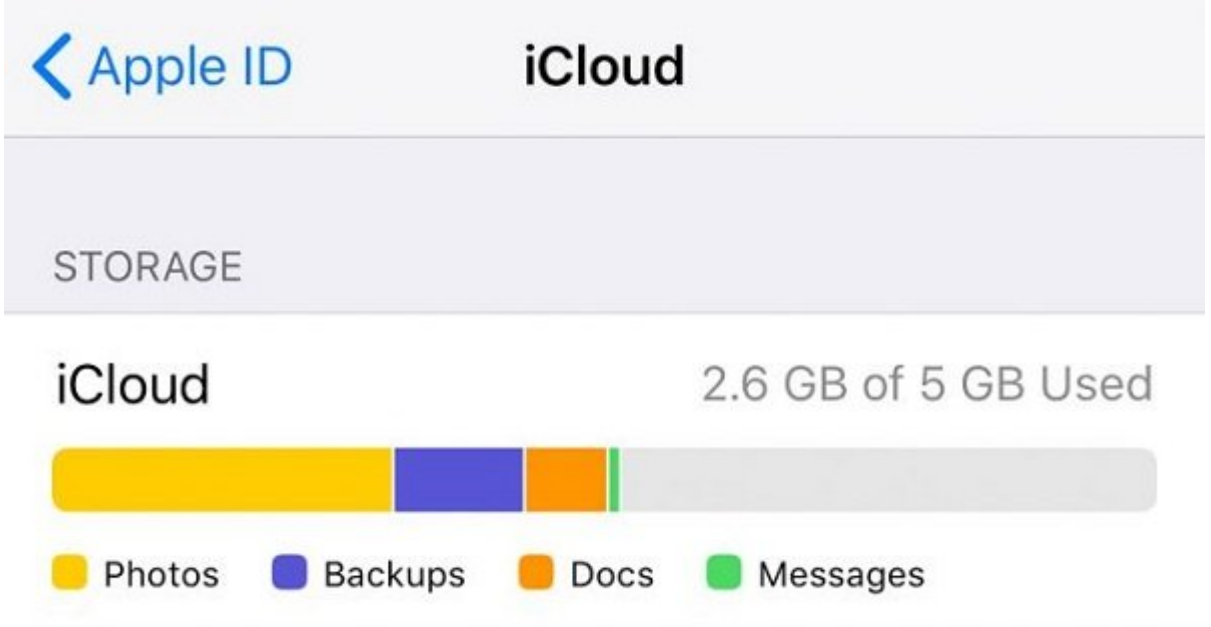

اگر **آیفون** شما درست کار نمیکند و تصمیم دارید آن را ریست کامل کنید، اول از همه چک کنید که بکاپ **آیکلاود** دارید یا نه. این کار از طریق منوی Settings **آیفون** انجام میشود.

وارد Settings شوید، روی اولین آیتم که نام شماست تقه بزنید و سپس iCloud را انتخاب کنید. در این قاق iCloud معدمات را انتخاب انتخاب کو به بهشمان را انتخاب کنید. انتخاب که بهشمان انتخاب که به بهشمان بهشمان از باکاپ کلاود کاپ کافید کنید.

اگر فقط میخواهید عکسها را **بازیابی** کنید میتوانید از مرورگر ویندوز روی کامپیوتر استفاده کنید. به آدرس com.box and iOS میبینین از اپل آی اپروژه او اپل آی اپل آی اپل آی اپل آی اپل آی اپل آی میباشد. یکی واسط میتوانید تمام عکسها و **داده**های ذخیره شده در کلاود را ببینید.

در بخش Photos عکسی که میخواهید دانلود کنید را انتخاب کنید و سپس آیکون دانلود که در گوشه سمت رامت مامن مامن مامن من المستقدر.

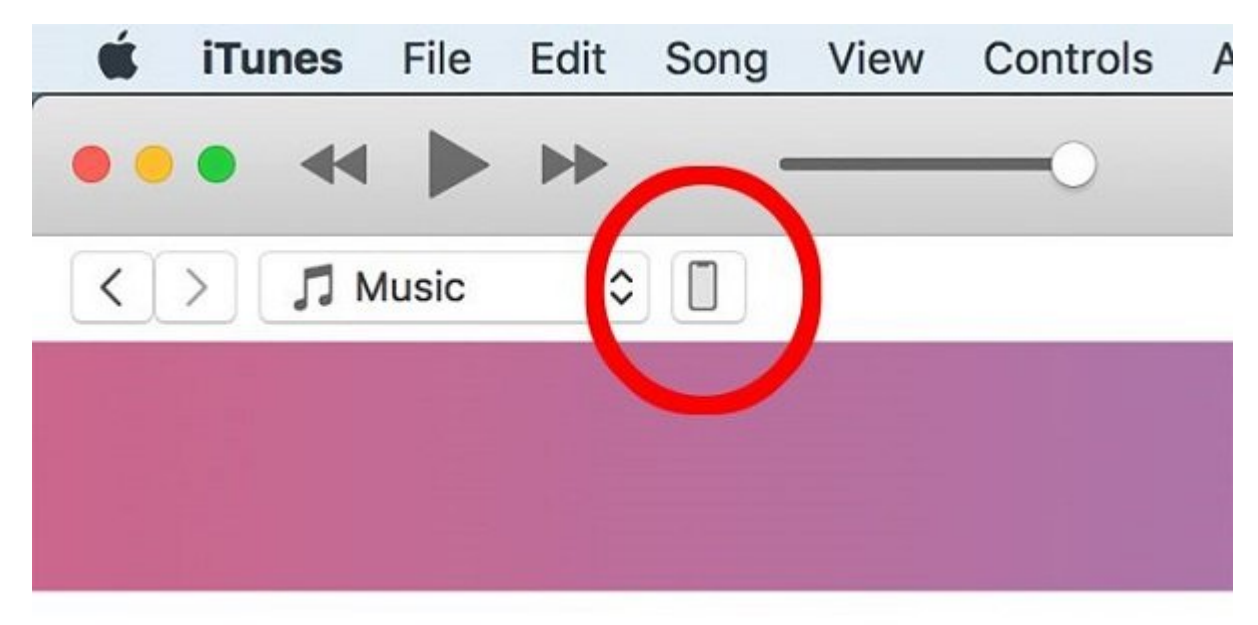

با استفاده از **آیتونز** هم میتوانید از طریق بکاپ، **آیفون** خود را **بازیابی** کنید. **آیفون** را به لپتاپ یا

### دسکتاپ خود وصل کنید، **آیتونز** را باز کنید و روی آیکون گوشی که در بالا میبینید کلیک کنید. صفحه **آیتونز** تمام گزینههای ممکن برای **آیفون** شما را نشان میدهد. در اینجا دو دکمه **بازیابی** وجود دارد.

#### دکمه بالاتر با استفاده از آخرین بکاپ **آیکلاود آیفون** شما را **بازیابی** میکند و دکمه پایینی بهشما این میدهد تا به موجه میدهد و قبلا به از میدهد تا به قبلا به قبل از عکسهای موجههای موجههای موجه.

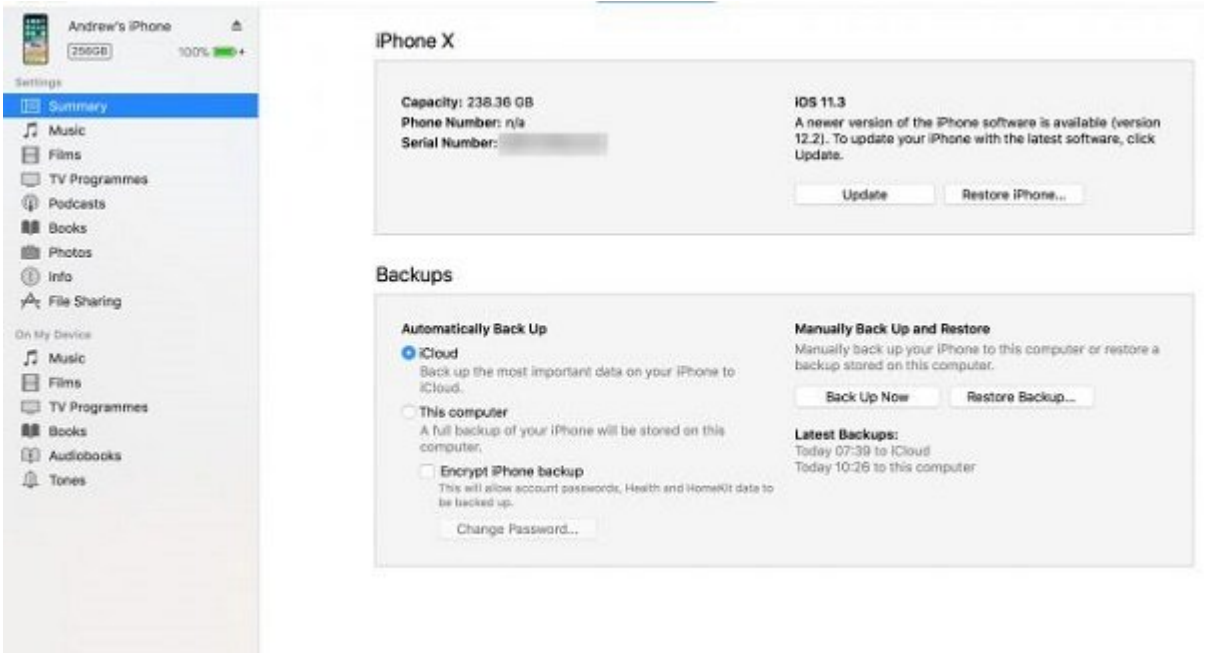

در هر دو روش باید ویژگی iPhone My Find خاموش کنید. خاموش کردن ویژگی iPhone My Find ترفند ضد سرقت است تا از نظر امنیتی مشکلی برای **آیفون** پیش نیاید.

#### اگر میخواهید iPhone My Find را خاموش کنید به مسیر iCloud > Settings بروید.

## **دادههای روی آیفون را بدون آیتونز بکاپ بگیرید**

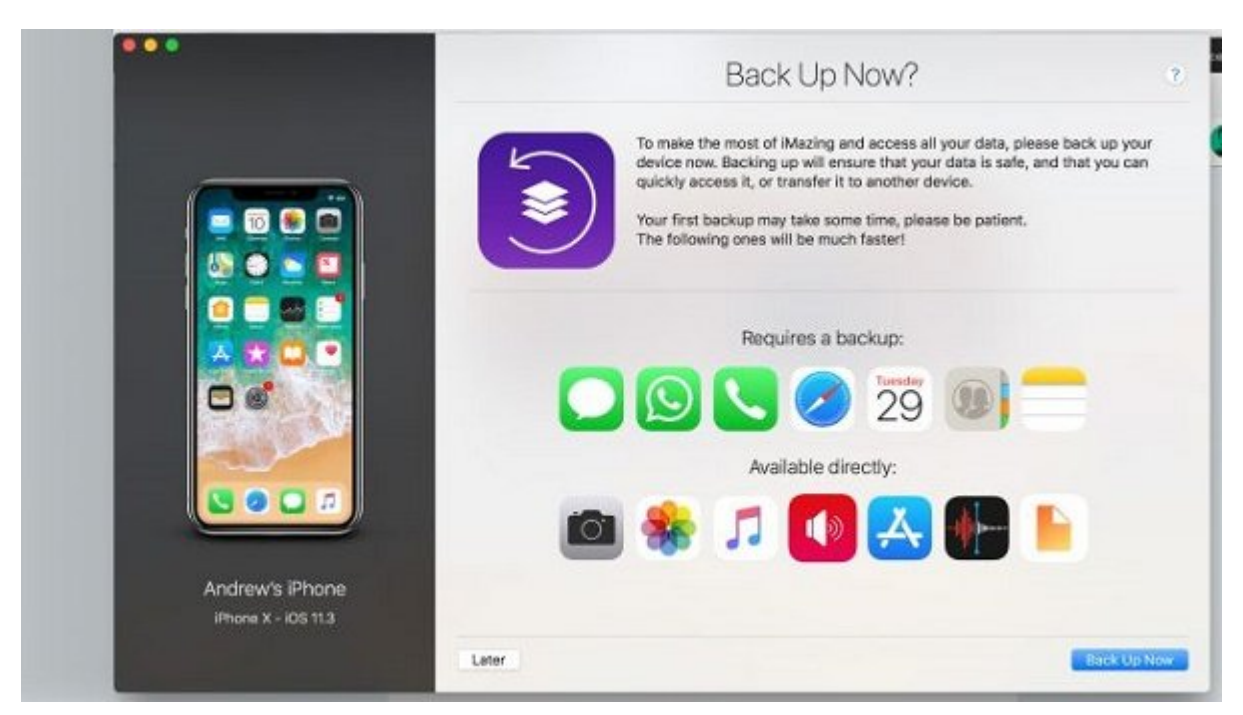

#### اگر بخواهید میتوانید بدون استفاده از **آیتونز** یک بکاپ محلی برای **آیفون** بسازید. نرمافزار [iMazing](https://imazing.com/) از درایورهای **آیتونز** برای نوشتن روی **آیفون** شما استفاده میکند اما نیازی به نصب خودِ **آیتونز** ندارد.

#### با نرمافزار iMazing میتوانید گوشی خود را بکاپ بگیرید یا **بازیابی** کنید. هر بکاپی که قبلا توسط **آیتونز** ساخته شده باشد از طریق این نرمافزار قابل دسترسی است.

#### of the Backup Extractor of [AnyTrans](https://go.redirectingat.com/?id=92X363&xcust=trd_1099429448850592896&xs=1&url=https%3A%2F%2Fwww.imobie.com%2Fanytrans%2F&sref=https%3A%2F%2Fwww.techradar.com%2Fhow-to%2Fhow-to-restore-an-iphone) of poperties in azing on poper and poper of the Extractor Backup in anyTrans.

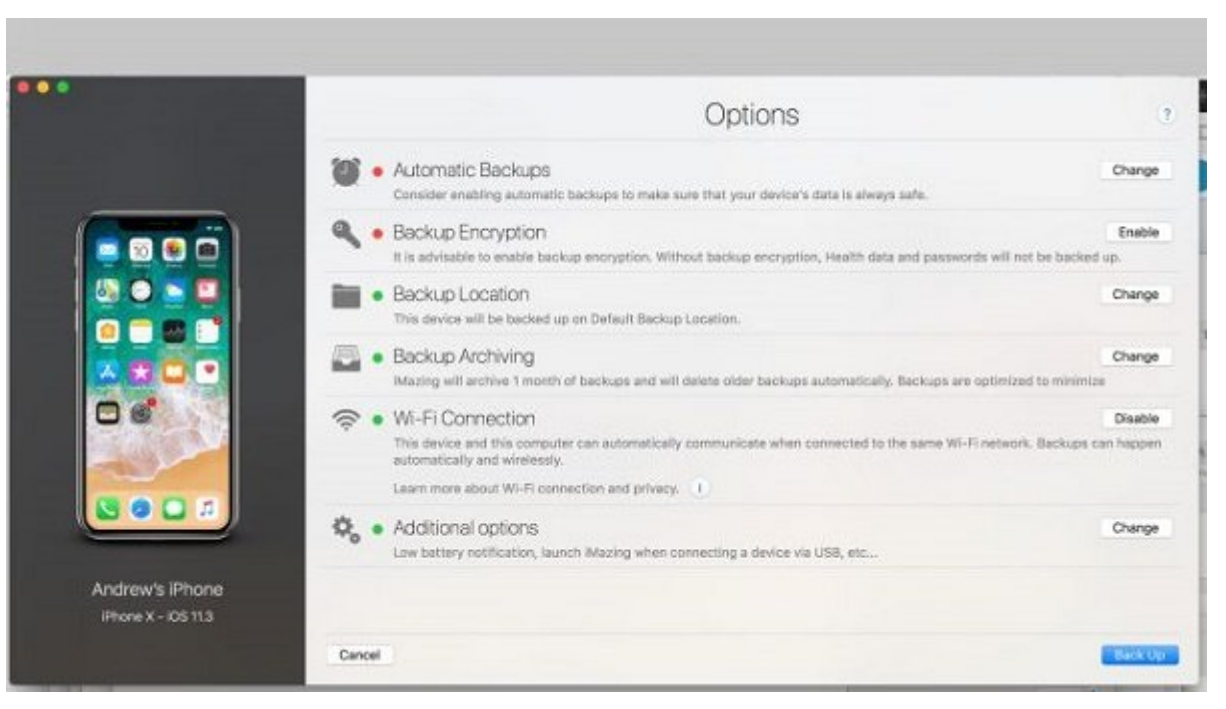

**نویسنده:**  [حمید نیکروش](https://www.shabakeh-mag.com/person/%D8%AD%D9%85%DB%8C%D8%AF-%D9%86%DB%8C%DA%A9%E2%80%8C%D8%B1%D9%88%D8%B4) **منبع: COOPER دسته بندی:**  nnnn manna noona ترافندا ایفوندان **تاریخ انتشار:**  01:20 - 26/02/1398 **برچسب:**  <u> 111000 - 1110000 - 11100000 - [آی کلاود](https://www.shabakeh-mag.com/tag/%D8%A2%DB%8C-%DA%A9%D9%84%D8%A7%D9%88%D8%AF) - آیتون</u>

**نشانی**

**https://www.shabakeh-mag.com/tricks/15149/%DA%86%DA%AF%D9%88%D9%86%D9%87-%:UUUI** D8%B9%DA%A9%D8%B3%E2%80%8C%D9%87%D8%A7%DB%8C-%D9%82%D8%AF%DB%8C%D9%85%DB%8C-%DA%AF%D9%88%D8%B4%DB%8C-%D8%A2%DB%8C%D9%81%D9%88%D9%86-%D8%B1%D8%A7-[-C%8DB8%A8%D7%A8%D%C%8DB2%B8%D7%A8%D8%A8%D%](https://www.shabakeh-mag.com/tricks/15149/%DA%86%DA%AF%D9%88%D9%86%D9%87-%D8%B9%DA%A9%D8%B3%E2%80%8C%D9%87%D8%A7%DB%8C-%D9%82%D8%AF%DB%8C%D9%85%DB%8C-%DA%AF%D9%88%D8%B4%DB%8C-%D8%A2%DB%8C%D9%81%D9%88%D9%86-%D8%B1%D8%A7-%D8%A8%D8%A7%D8%B2%DB%8C%D8%A7%D8%A8%DB%8C-%DA%A9%D9%86%DB%8C%D9%85) %DA%A9%D9%86%DB%8C%D9%85